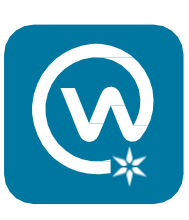

## **Desktop/laptop log in for** Workplace

## **Step 1:**

Go to **[https://BeaconHealthSystem.Workplace.com](https://beaconhealthsystem.workplace.com/)** to access Workplace on a web browser. You'll see a message asking you to log in using single sign-on. Click on the **"Log in with SSO"** button.

## Beacon Health System is on Workplace

Join or log in using single sign-on (SSO) or an email

Log in with SSO

Log in with email

Unlimited tools for you and your team to work together, wherever you are.

## **Step 2:**

On the next screen, fill in the fields using your Beacon system username and your Beacon password. Use the same username and password you use to log into Active Staffer, PeopleSoft or other Beacon network accounts. *Do not try to change your Workplace password* – it will always be your Beacon password. Then, click "Sign In."

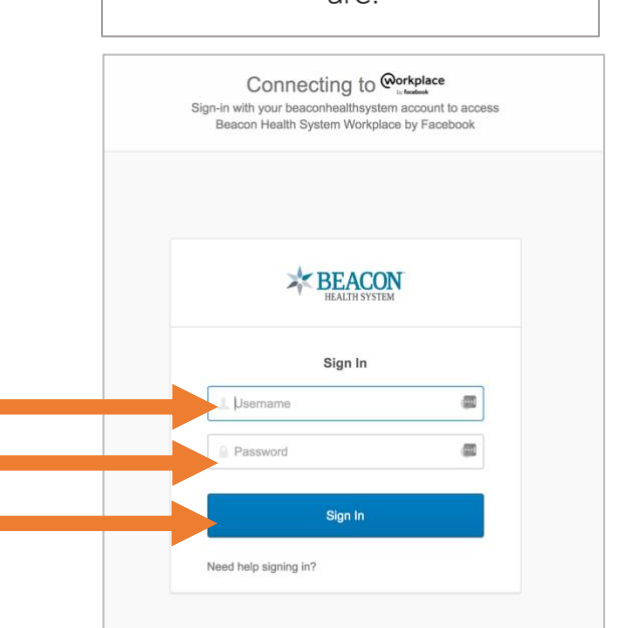

When you log into Workplace for the first time, you will have the opportunity to review Beacon's Terms of Service before continuing.

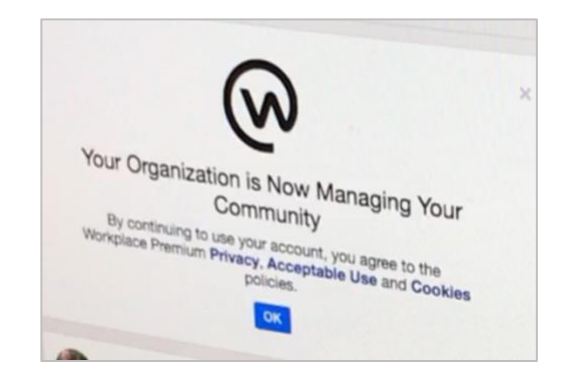